## **Quick CMA Guide**

The Quick CMA can is used for a quick, side-by-side comparison of comparables without a subject property and without making any adjustments.

## **Getting Started: Search for Comparables**

To get started on a Quick CMA, comparables (comps) will first need to be found. To start this process, click on your preferred search method (for example: Quick Search).

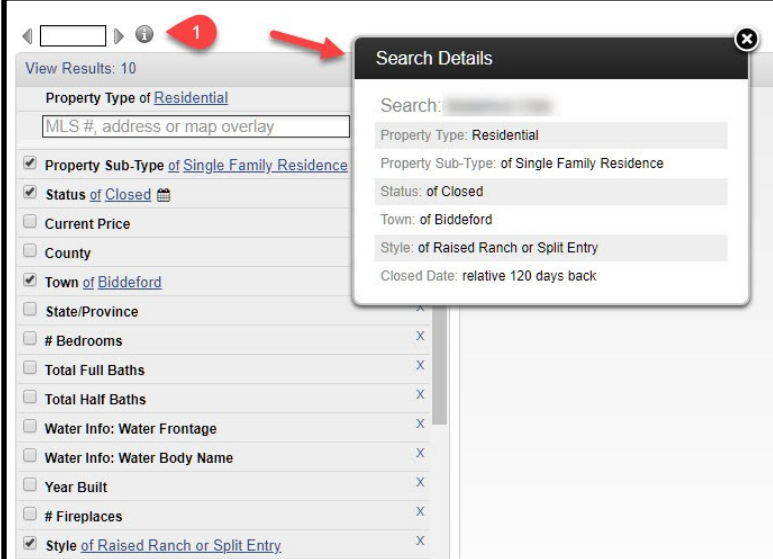

Once all of your search criteria has been entered, click on the List tab (2). Check the box next to the listing to select the comps you wish to use.

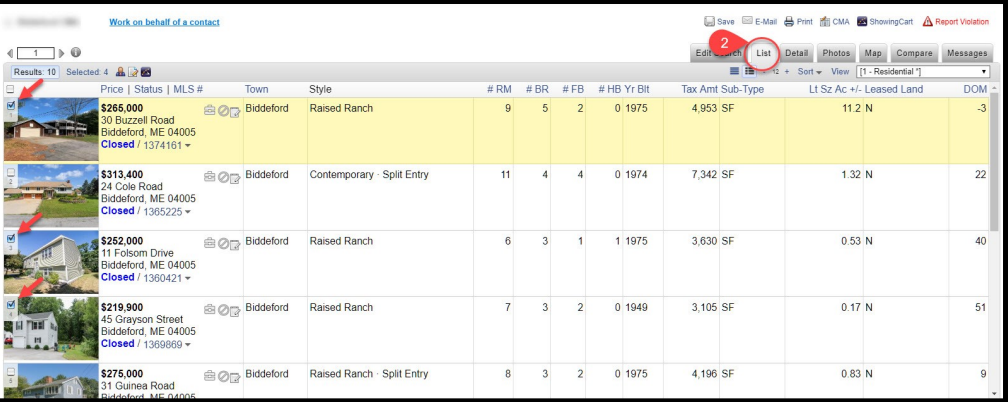

Enter your search criteria.

(For example: Property Type: Residential, Property Sub-Type: Single Family Residence, Status: Closed, Town: Biddeford, Style: Raised Ranch or Split Entry, Closed Date: relative 120 days back).

To view your selected search criteria, click on the "i" bubble (1) at the top of the search criteria to

view all of the details in your search.

Click **CMA (3)**. This will give you the option to click **Use All Results** or **Use Selected**. In this example click Use Selected.

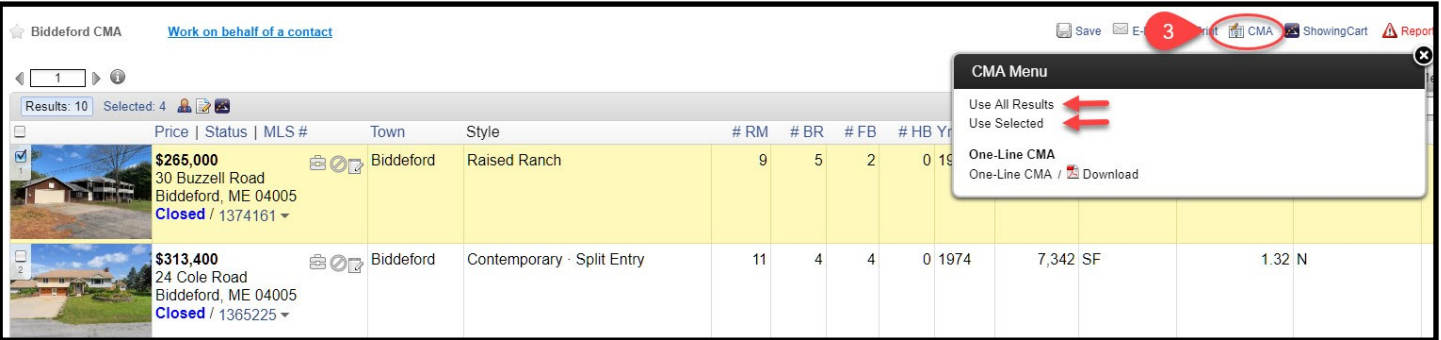

**Note:** A maximum of 150 comps can be selected for a Quick CMA at one time.

## **Quick CMA Guide (Cont.)**

Click Quick CMA (1), choose the applicable Statistical Average Field from the dropdown (2) for example: SqFt Finished Total, and click Next Step (3).

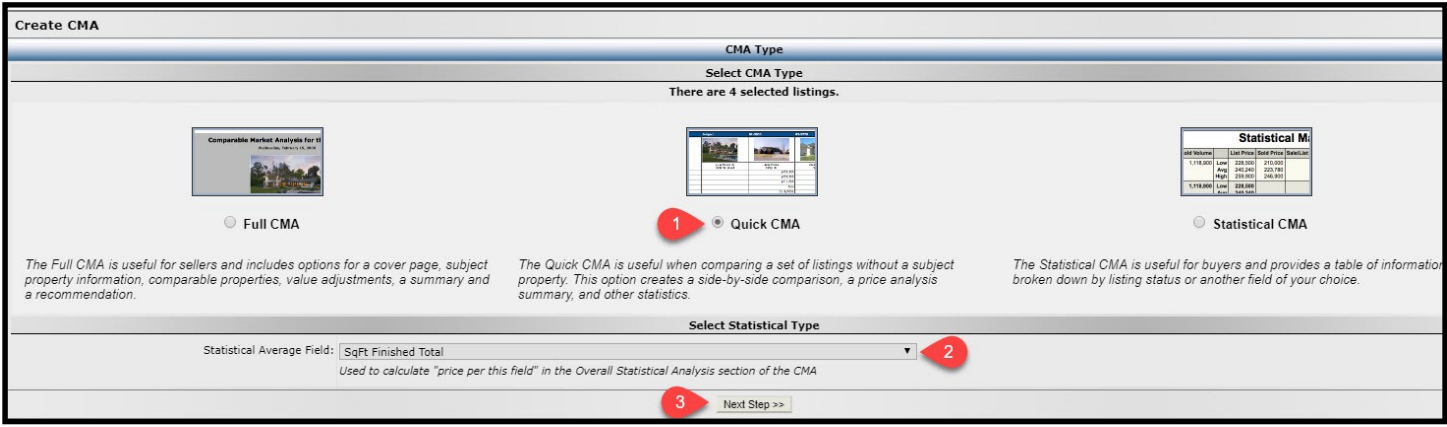

This will take you to the Finish tab (4). Each check box indicates a page in your Quick CMA Report. By default, the Quick CMA will check the options to include Side-by-side comparison of all listings, Sort side-by-side comparison by Status, Statistical summary, and Display Charts.

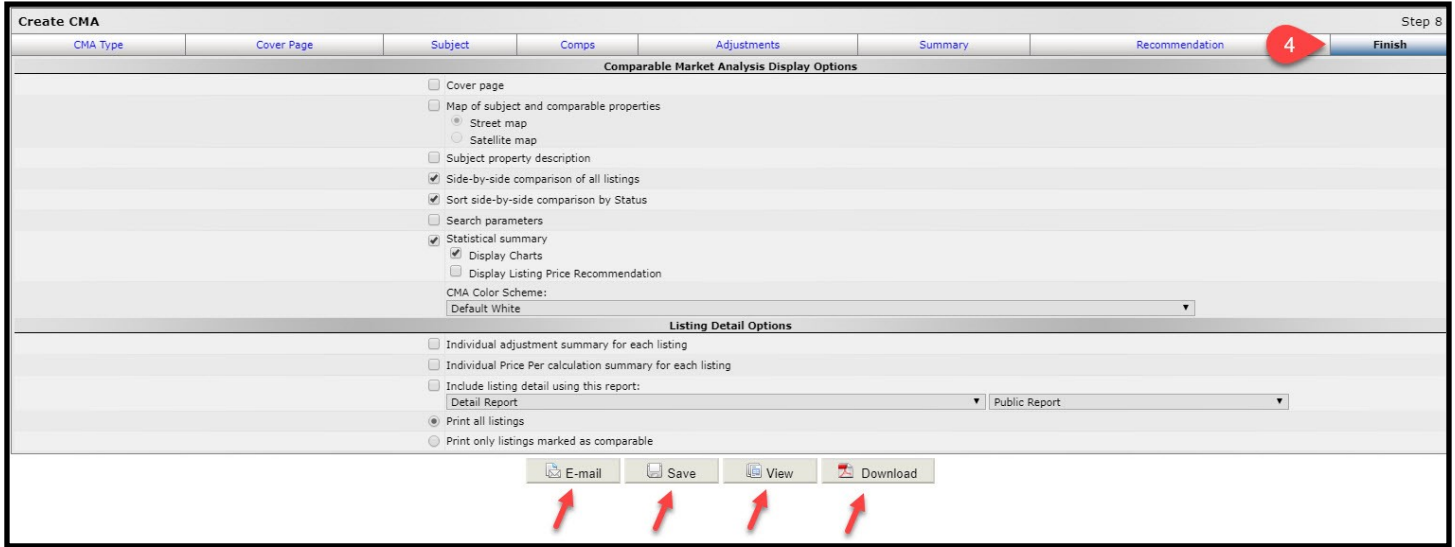

On the Finish tab your options include: **View** to see the CMA report, **Download** to generate a PDF to your computer, **Email** to email your Quick CMA, or **Save** to save your Quick CMA. To find a saved CMA, go to Menu, click on CMA under the "Search" section.

## **Quick CMA Guide (Cont.)**

Note: The CMA template by default is set for Residential – SF (Single Family). If you are doing a Quick CMA for a different Property type (meaning Land, Multi-Family, etc.) or even a different sub-type (Condominium or Mobile Home), you will want to change the default CMA template so the report shows the appropriate fields on the report for the selected property type. To change the default template, click on the Subject tab. Click on the down arrow on the template field. Click to select the appropriate template. Click on the Finish tab to view your options for the Quick CMA.

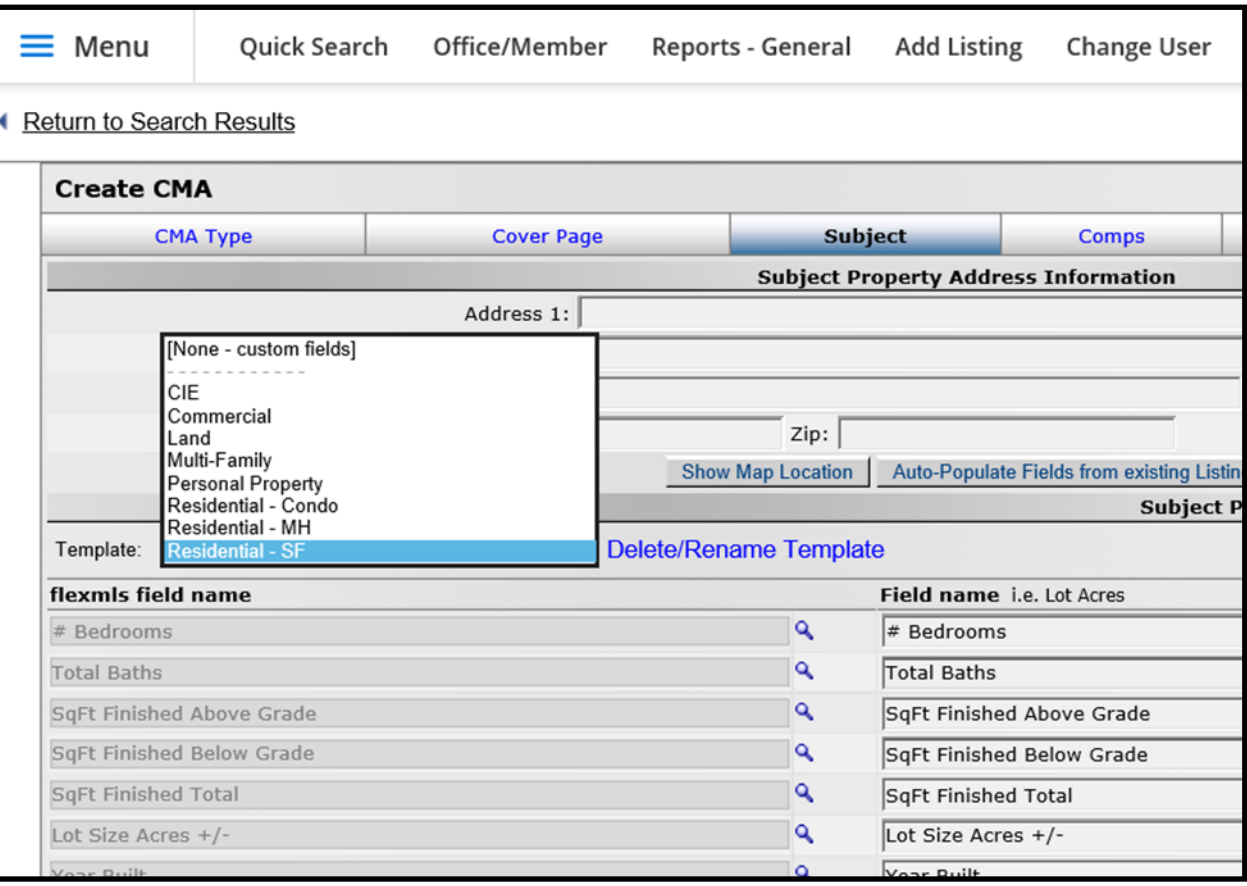

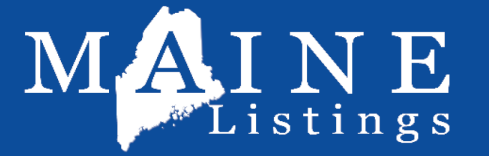

DEDICATED TO YOUR SUCCESS.